# SYMETRIX SOLUTIONS: TECH TIP

May 2015

### Tech Tip: Executing a Windows Shutdown Command from SymVue

SymVue is our custom control screen software that comes packaged with Composer. Oftentimes, an installer will set up a Windows tablet to execute a SymVue file upon boot up, thus making things simple for the end-user and creating a fully immersive control screen environment. In this type of scenario however, it is best to give the end-user a means to shut down Windows properly, rather than doing a "hard" shutdown of their device at the end of the night.

This can be accomplished by the simple process of creating a .BAT file that resides on the device. This .BAT file can then be executed via a Command Button placed directly on the SymVue control screen.

### Create the .BAT file:

- 1. Open the Notepad application on a Windows PC.
- 2. Type in the following command:

c:\windows\system32\shutdown -s -f -t 00

#### *What the parameters mean:*

- -s: Tells the computer to shutdown
- -f: Forces running applications to close.
- -t: How long the device waits before shutdown is initiated (in this case, 0 seconds)

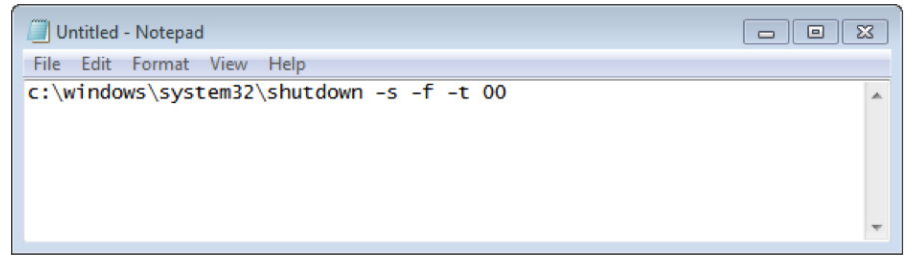

 3. Go the File menu and click Save As. From the "Save as Type" dropdown menu, choose "All Files". For file name, type in "shutdown.bat". Make sure to include the .bat file extension.

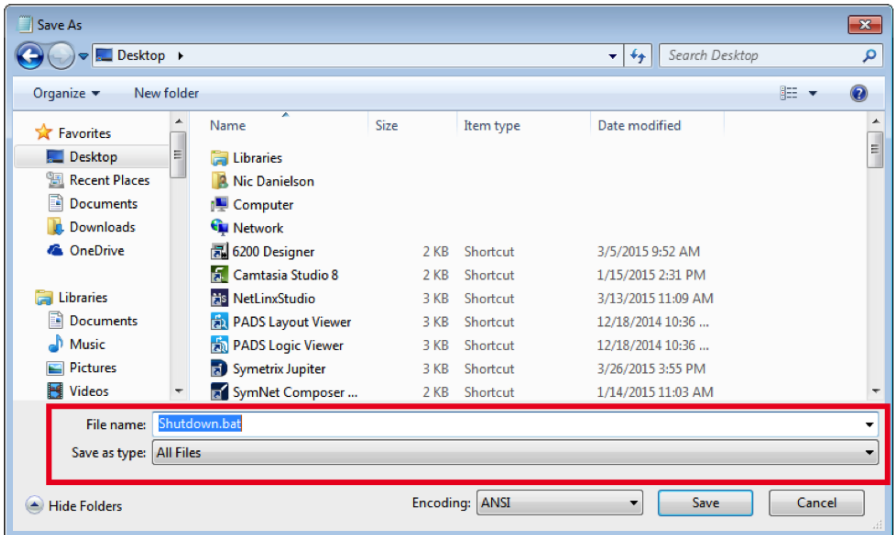

4. Drop the .BAT file into a directory on the tablet or PC that will be running SymVue. Make note of this file path. For example "C:\Users\ndanielson\<br>Desktop\shutdown.bat".

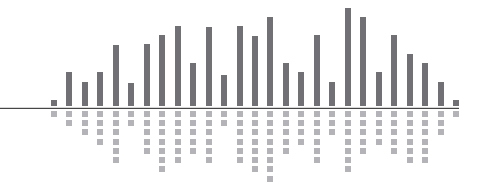

6408 216th Street SW | Mountlake Terrace, WA 98043 USA T +1.425.778.7728 F +1.425.778.7727 | www.symetrix.co

# SYMETRIX SOLUTIONS: TECH TIP

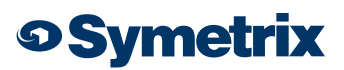

May 2015

### Create the Command Button:

1. In Composer, bring up the control screen to which you want to add a shutdown option.

From the Toolkit, double-click or drag in a Command Button.

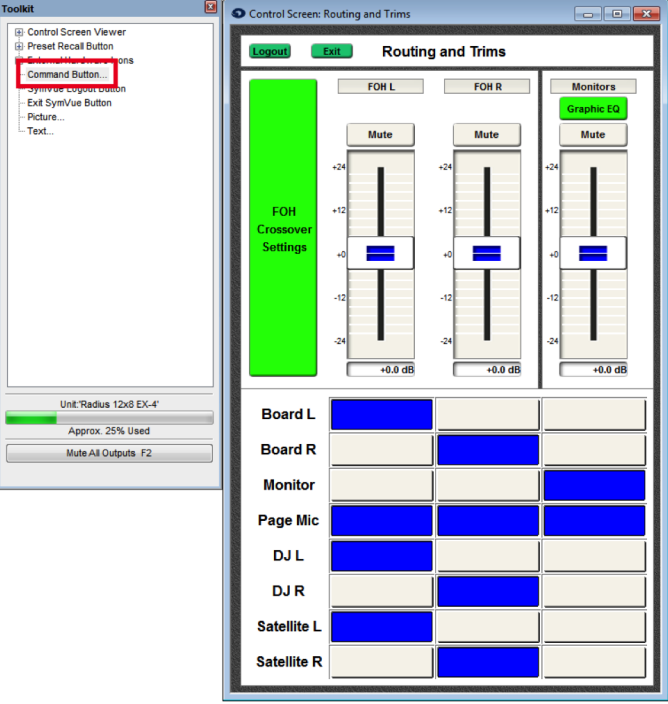

2. The Command Button Properties windows will appear - In the Label field name it "Shutdown". In the Command field type in the file path from step four above. Again, this needs to be the file path on the device that will be running SymVue.

Other button parameters such as color and size may also be edited in this screen.

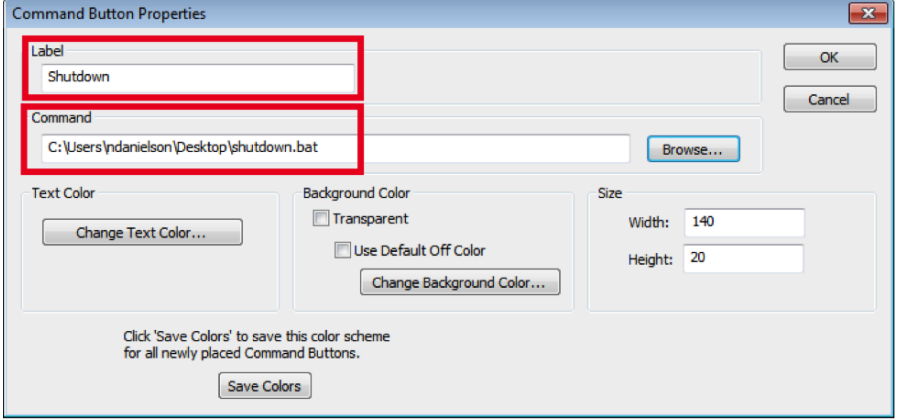

 3. Position the Command Button on the control screen in the choice position. Of course, care must be taken on where to place the command Button, as you don't want the end user to accidentally trigger the button and shut down their tablet until they actually mean to do it. Therefore, it may be best to create an isolated control page just for the shutdown button.

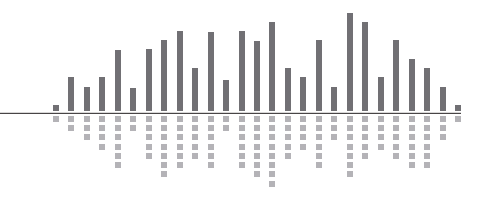

6408 216th Street SW | Mountlake Terrace, WA 98043 USA T +1.425.778.7728 F +1.425.778.7727 | www.symetrix.co

# SYMETRIX SOLUTIONS: TECH TIP

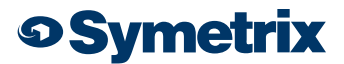

May 2015

Use your best judgement.

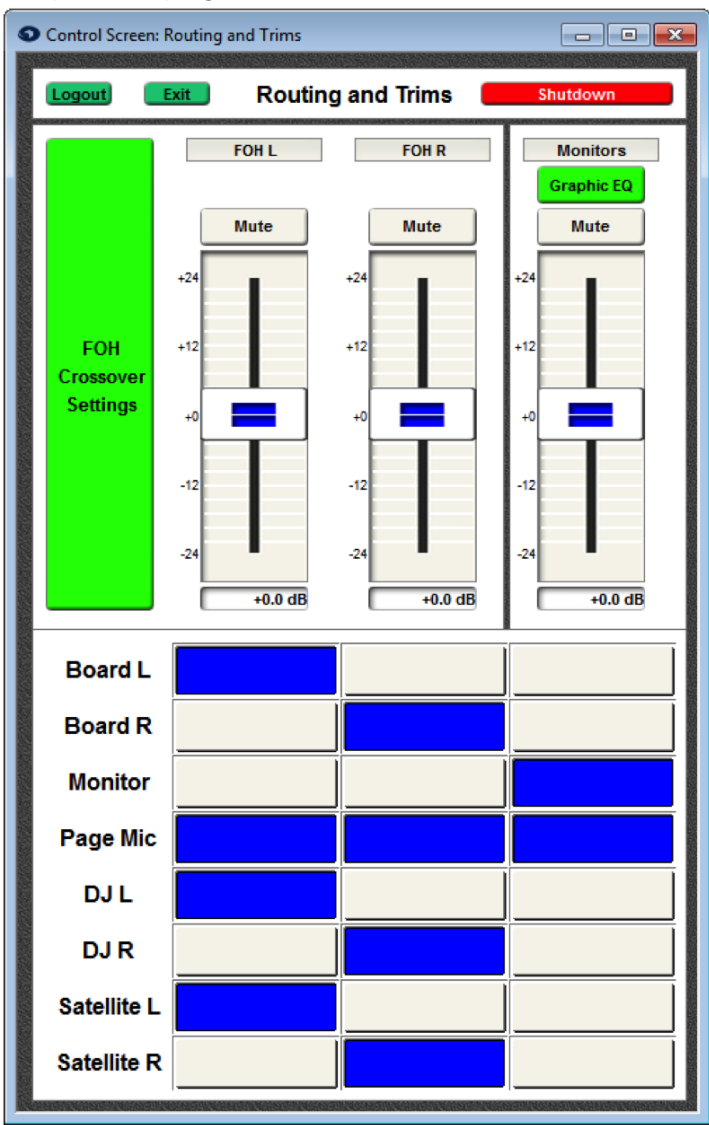

6408 216th Street SW | Mountlake Terrace, WA 98043 USA T +1.425.778.7728 F +1.425.778.7727 | www.symetrix.co